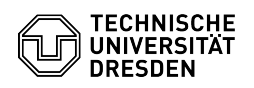

## Vergrößern einer Windows-Partition

## 03.07.2024 14:23:26

## **FAQ-Artikel-Ausdruck**

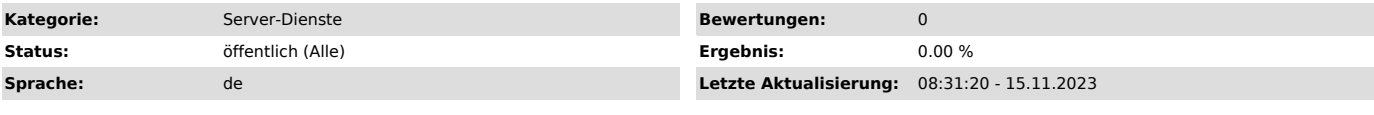

*Lösung (öffentlich)*

Vergrößern einer Windows-Partition

- Rechtsklick auf das Windows-Icon links unten in der Taskbar.<br>- Datenträgerverwaltung auswählen.<br>- Im unteren Bereich der Datenträgerverwaltung sieht man die angebundenen<br>- Im unteren Bereich der Datenträgerverwaltung sie

- Um die gewünschte Partition zu vergrößern müssen Sie diese rechtsklicken und "Volumen erweitern..." auswählen. - Nun bis zum Schluss auf "Weiter" und am Ende auf "Fertig stellen" klicken.

Falls die gewünschte, zu vergrößernde Partition nicht vor dem freien Speicher<br>liegt ist eine Vergrößerung nicht möglich. In diesem Fall wird empfohlen aus<br>dem freien Speicher eine neue Partition anzufertigen.